<span id="page-0-0"></span>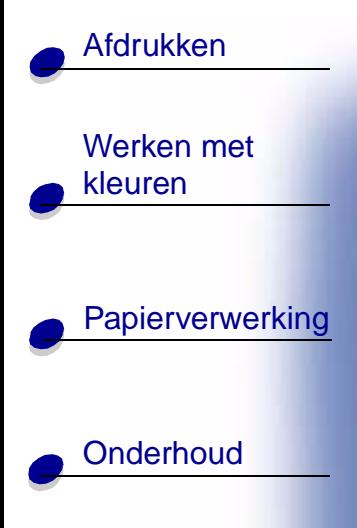

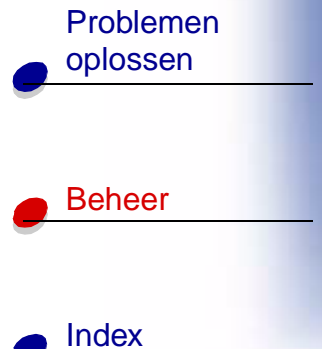

### **Printergeheugen**

De printer wordt geleverd met minimaal 64 MB geheugen. Als u wilt controleren hoeveel geheugen momenteel is geïnstalleerd in uw printer, selecteert u Print menu's in het menu Extra. Het totaal geïnstalleerde geheugen wordt weergegeven op de afdruk. Raadpleeg **Pagina met menu-instellingen afdrukken** voor meer informatie over het afdrukken van de pagina met menu-instellingen.

Het geheugen in de printer en de geheugenopties die voor uw printer beschikbaar zijn, zijn gebaseerd op de SDRAM DIMM-geheugentechnologie. Als u ander geheugen dan SDRAM DIMM-geheugen gebruikt, kan dit tot onvoorspelbare resultaten leiden.

Controleer bij de aanschaf van extra geheugen voor uw printer of de SDRAM DIMMgeheugenkaart aan de volgende criteria voldoet:

- **–** 100 MHz of hoger
- **–** 100 pinnen
- **–** Vernieuwingsfrequentie van 4 KB
- **–** Zonder buffer, geen ECC
- **–** x32
- **–** 3,3 V

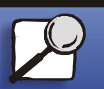

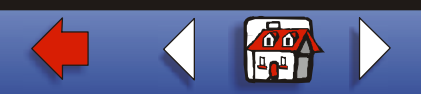

# [Werken met](#page-0-0)  [kleuren](#page-0-0) **[Onderhoud](#page-0-0)** [Problemen](#page-0-0)  [oplossen](#page-0-0) [Beheer](#page-0-0) [Afdrukken](#page-0-0) **[Papierverwerking](#page-0-0)**

## **Geheugen uitbreiden**

De printer heeft drie sleuven voor geheugenopties. De maximumhoeveelheid bruikbaar geheugen is 512 MB. U kunt SDRAM DIMM-geheugenkaarten in iedere gewenste combinatie aan de printer toevoegen. De maximale geheugencapaciteit is echter 512 MB.

**Opmerking:** Geheugenopties die zijn ontwikkeld voor andere Lexmark laserprinters werken mogelijk niet met deze printer.

Lexmark biedt drie geheugenopties voor de printer: 64 MB, 128 MB en 256 MB. Raadpleeg de Installatiehandleiding voor informatie over het installeren van extra geheugen.

Als u het geheugen uitbreidt kunt u complexe taken afdrukken, grote taken sorteren en de printer efficiënter gebruiken. Bovendien kunt u lettertypen en macro's naar het printergeheugen laden. Deze bronnen worden echter alleen tijdelijk opgeslagen in het geheugen. Alle gegevens die zijn opgeslagen in het printergeheugen gaan verloren als de printer wordt uitgeschakeld.

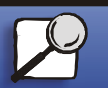

[Index](#page-0-0)

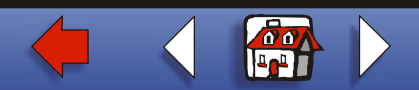

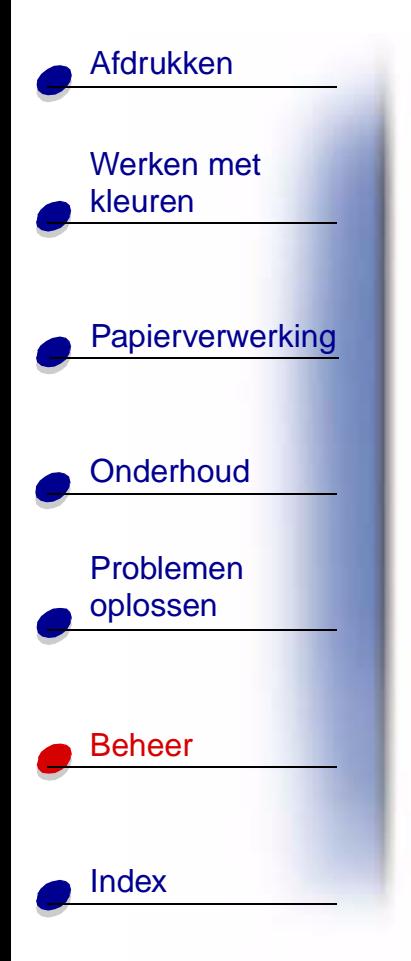

### **Geheugenproblemen oplossen**

Als de printer onvoldoende geheugen heeft om een afdruktaak uit te voeren, kan er een foutbericht (**37 Onvold ruimte voor sorteren, 37 Onvold geheug voor defrag, 38 Geheugen vol** of **39 Pagina is te complex**) worden weergegeven, afhankelijk van de taak die u probeert uit te voeren. Raadpleeg **Printerberichten** voor meer informatie over deze en andere berichten.

Als deze berichten vaker worden weergegeven, is het verstandig het printergeheugen uit te breiden. Als deze berichten zelden worden weergegeven, kunt u het volgende proberen:

- **•** het aantal pagina's van de taak beperken;
- **•** het aantal lettertypen of afbeeldingen per pagina beperken;
- **•** de schaalbare lettertypen in het document verkleinen;
- **•** lettertypen of macro's verwijderen die naar het printergeheugen zijn geladen;
- **•** wachtende afdruktaken verwijderen.

U kunt ook proberen de volgende instellingen te wijzigen:

- **•** de resolutie instellen op 600 dpi;
- **•** de optie Pag-beveiliging in het menu Instelling op Aan zetten;
- **•** de optie Bronnen opslaan in het menu Instelling op Uit zetten.

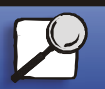

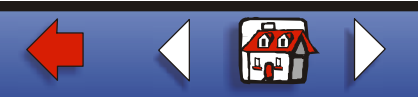

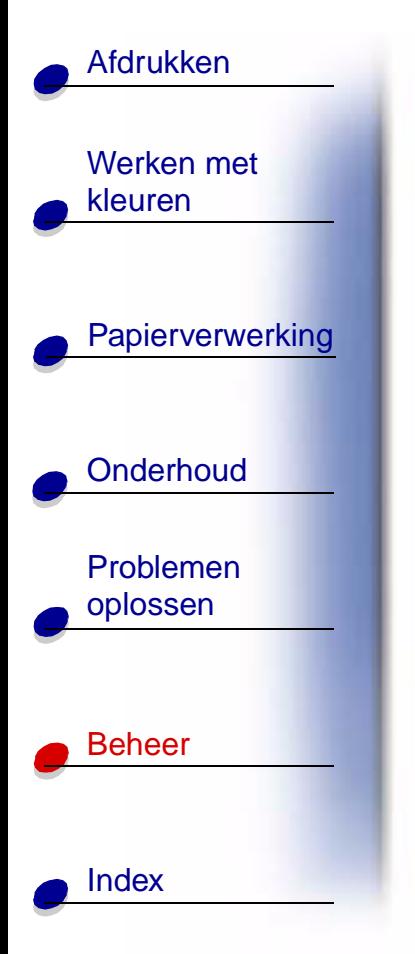

#### **Geheugen toewijzen**

Een gedeelte van het printergeheugen is gereserveerd voor invoerbuffers waarin de afdruktaken worden geplaatst die vanuit uw toepassing zijn verzonden. De printer heeft een invoerbuffer voor elke interface (parallel, serieel, netwerk, LocalTalk of infrarood). Afhankelijk van de systeemvereisten kunt u de hoeveelheid geheugen wijzigen die aan elke buffer wordt toegewezen. Zie **Printermenu's** voor meer informatie over printermenu's en het toewijzen van geheugen aan interfaces. Selecteer hier het interfacemenu waarover u meer informatie wilt hebben.

De omvang van de invoerbuffers is afhankelijk van de hoeveelheid geheugen van de printer. De volgende tabel bevat een overzicht van de standaardomvang van de invoerbuffers voor elke interface. Als uw printer geen speciale interface gebruikt, wordt het toegewezen geheugen gereserveerd voor taakverwerking.

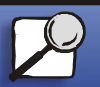

**[www.lexmark.com](http://www.lexmark.com)**

**Lexmark C910**

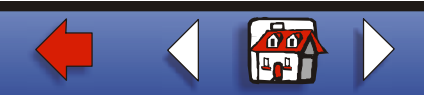

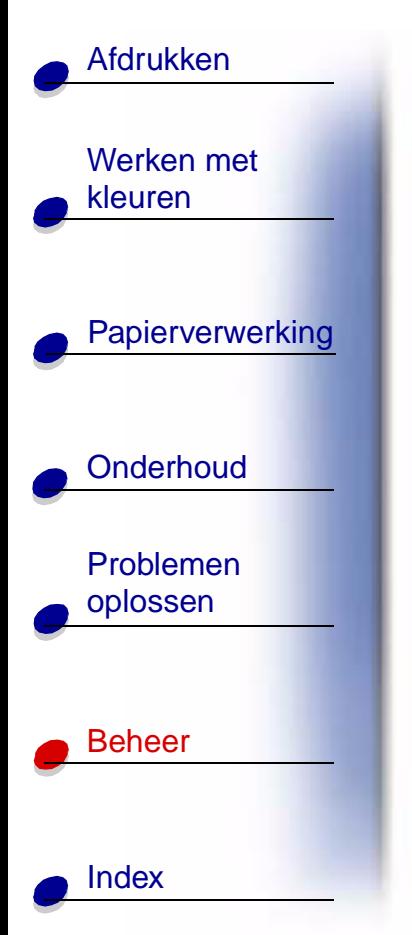

Raadpleeg de Technical Reference voor meer informatie over deze invoerbuffers en over het toewijzen van geheugen.

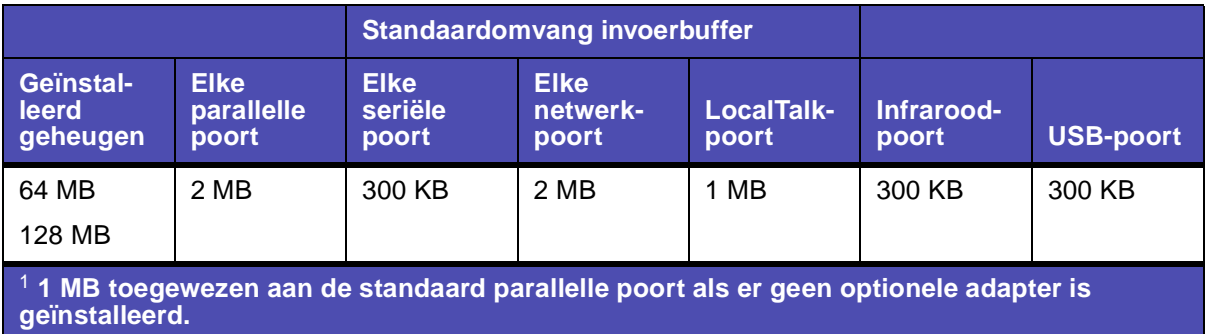

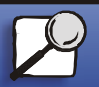

**[www.lexmark.com](http://www.lexmark.com)**

**Lexmark C910**

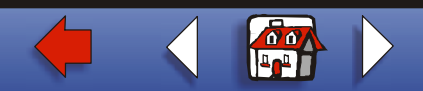

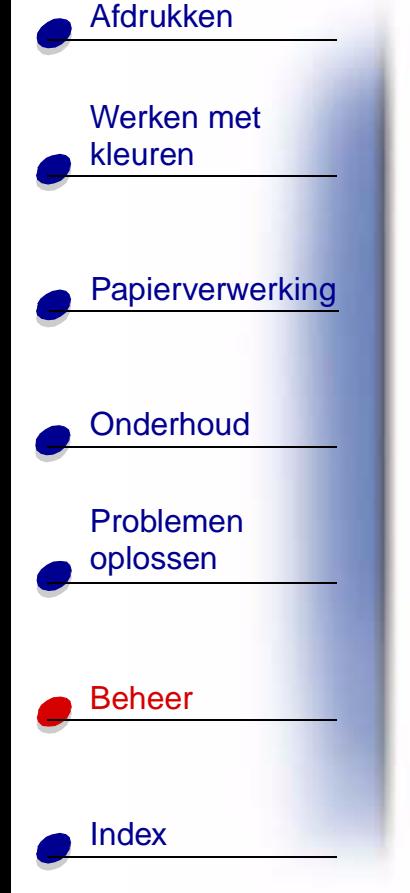

### **Flash-geheugen**

U kunt optioneel flash-geheugen toevoegen aan de printer. Als u regelmatig lettertypen, macro's, formulieren of symbolensets naar de printer laadt, kunt u deze in het flashgeheugen opslaan in plaats van in het RAM-geheugen. Bronnen die zijn opgeslagen in het flash-geheugen gaan niet verloren als de printer wordt uitgeschakeld.

# **Vaste schijf**

Als u een groot aantal permanente bronnen hebt die u naar de printer wilt laden, kunt u een optionele vaste schijf installeren. Een vaste schijf werkt zoals het flash-geheugen, maar heeft een grotere opslagcapaciteit voor geladen bronnen. U kunt de vaste schijf ook gebruiken voor taakbuffers, voor het sorteren van grote taken en voor het verzamelen van statistieken.

Raadpleeg de Installatiehandleiding bij de printer voor instructies voor de installatie van een vaste schijf.

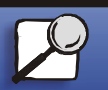

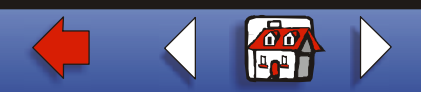

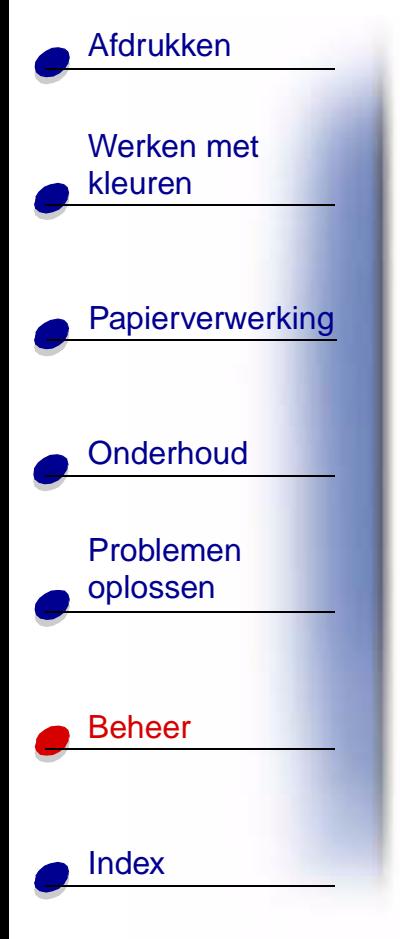

### **Taakbuffer**

U kunt een deel van de vaste schijf partitioneren voor de taakbuffer. Als u taken naar een schijf spoolt, kunt u er in sommige gevallen voor zorgen dat de printer de gegevens van de afdruktaak van de toepassing sneller kan verwerken. De taak blijft bovendien opgeslagen op de schijf totdat de hele taak is afgedrukt. Alles dat u op het schijfgeheugen opslaat, blijft permanent bewaard. Hierdoor is uw taak veilig, ook als bijvoorbeeld de stroom uitvalt.

U kunt de opslag van taken in een buffer voor elk van de beschikbare printerpoorten (parallel, serieel, netwerk LocalTalk of infrarood) als volgt in- of uitschakelen:

- **1** Kies op het bedieningspaneel van de printer of in MarkVision de optie **Buffergrootte** in het menu Instelling.
- **2** Stel in welk percentage van de schijf u wilt gebruiken voor de taakbuffer.
- **3** Druk op **Start** (Go) om terug te keren naar de werkstand Gereed.

#### **Taken sorteren**

Als u een grote taak sorteert en er is onvoldoende printergeheugen beschikbaar, gebruikt de printer automatisch de opslagruimte op een geïnstalleerde vaste schijf voor het sorteren. Zie **Sorteren** voor meer informatie.

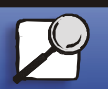

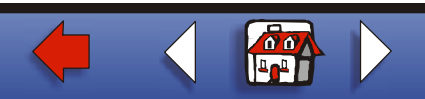

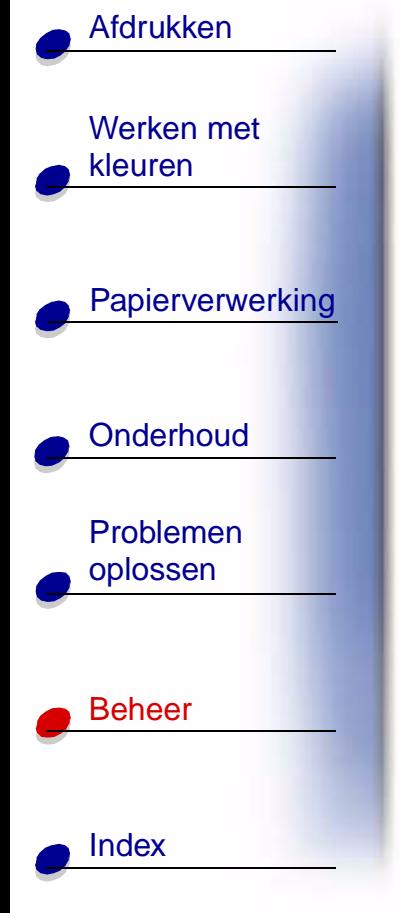

### **Statistieken opslaan**

U kunt op een vaste schijf ook statistieken verzamelen van een bepaald aantal van de meest recente taken. De statistieken bestaan onder andere uit het volgende: of de taak met of zonder fouten is afgedrukt, de tijd die nodig was voor het afdrukken, de grootte (in bytes) van de taak, het gewenste papierformaat en de gewenste papiersoort, de gebruikte kleurinstellingen, het totaal aantal afgedrukte pagina's en het gewenste aantal afdrukken.

Raadpleeg **Takenlog** voor meer informatie over het instellen van de printer om statistieken te verzamelen en de verzamelde gegevens af te drukken. Als u het hulpprogramma MarkVision gebruikt, raadpleeg dan de on line Help of de documentatie van MarkVision op de Drivers cd.

# **Bronnen beheren die zijn geladen naar het flashgeheugen of de schijf**

Met het hulpprogramma MarkVision kunt u de bronnen beheren die u opslaat in het flashgeheugen of op een vaste schijf. Met de hulpprogramma's van MarkVision kunt u het volgende doen:

- **•** de bestemming instellen voor het laden van en het formatteren van de opslageenheden;
- **•** het laden van bronnen;

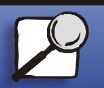

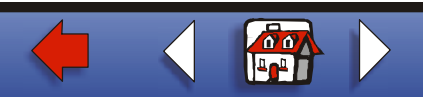

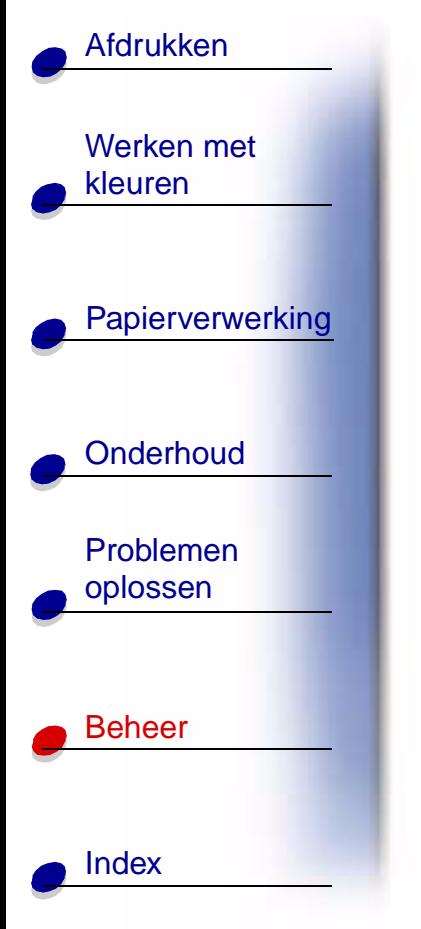

- **•** het verwijderen van bestanden;
- **•** het verplaatsen van bestanden van het ene opslagapparaat naar het andere in dezelfde printer of van de ene printer naar een andere;
- **•** het afdrukken van een overzicht van de bronnen die zijn opgeslagen op een apparaat;
- **•** het instellen van wachtwoorden voor lezen/schrijven en schrijven om bronnen te beveiligen die zijn opgeslagen in het flash-geheugen of op de vaste schijf, of om afzonderlijke bestanden te beveiligen.

Raadpleeg Drivers cd of raadpleeg de on line Help van MarkVision voor meer informatie over de specifieke hulpprogramma's voor bronnenbeheer van MarkVision. Raadpleeg de Technical Reference voor meer informatie over het instellen van wachtwoorden. [▲](#page-0-0)

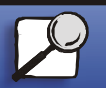

**[www.lexmark.com](http://www.lexmark.com)**

**Lexmark C910**

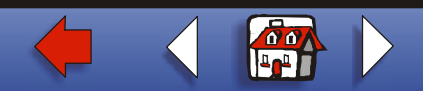